# <span id="page-0-0"></span>**Demo CommCare for Android on your Computer**

Projecting to a computer from an Android mobile device (phone or tablet) can be useful when demonstrating CommCare applications or training others. The following tools can be downloaded on multiple devices and support several operating systems. Note: Installation may vary with device versions.

## **Bluestacks Emulator**

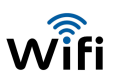

Bluestacks is an emulator for Windows.

#### **To install BlueStacks on a computer:**

- 1. Open a browser
- 2. Navigate to [www.bluestacks.com](http://www.bluestacks.com/)
- 3. Click the **Download BlueStacks for Windows** button

Learn more about [demonstrating CommCare apps on BlueStacks](#page-0-0)

**Note:** CommCare applications will default to landscape mode as it projects the phone's display to a computer.

## **Wondershare MirrorGo**

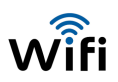

MirrorGo Andoid Recorder is built for gamers but ideal for projection with an option for recording and display in HD.

### **To install MirrorGo Android Recorder on a computer:**

- 1. Open a browser
- 2. Navigate to <https://drfone.wondershare.com/android-mirror.html>
- 3. Click **Try it Free** to download the trial version or **Buy Now**

**Note:** Projection is limited to thirty minutes per day when using a free account.

## **To install MirrorGo on a mobile device:**

- 1. Access the **Google Play** store on an Android device
- 2. Search for **MirrorGo**
- 3. Click **Install**

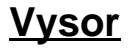

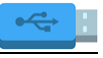

Vysor has all the capabilities of a typical projection application along with the ability to share a screen with others to receive remote assistance. Vysor Pro is available for download with a subscription fee.

**Note:** This application contains ads. Installation of universal drivers (see carrier support page) and USB Debugging is required.

Learn more about [USB Debugging](https://www.techwalla.com/articles/what-is-usb-debugging-for-an-android).

## **To enable USB debugging on a mobile device:**

- 1. Navigate to the **Settings** menu
- 2. Select **About phone** or tablet
- 3. Tap the **Build number** option seven times features.

**Note:** Vysor Pro is also available for purchase of subscription and includes more advanced

- 4. Select **Developer Options**
- 5. Click the checkbox or slide the selector for **USB debugging**

## **To install Vysor on a computer:**

- 1. Open a browser
- 2. Navigate to<http://www.vysor.io/>
- 3. Click the **Download** button

**Note:** Vysor Pro is also available for purchase of subscription and includes more advanced features.

#### **To install Vysor on a mobile device:**

- 1. Access the **Google Play** store on an Android device
- 2. Search for **Vysor**
- 3. Click **Install**

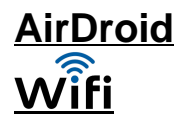

AirDroid is supported on multiple operating systems and mobile devices.

To install AirDroid on a computer:

- 1. Navigate to [www.airdroid.com](http://www.airdroid.com/)
- 2. Scroll to the **Get AirDroid** section of the site
- 3. Click the icon for the operating system you are using
- 4. Install from the store of your choosing

#### **To install AirDroid on a mobile device:**

- 1. Access the **Google Play** store on your Android device
- 2. Search for **AirDroid**
- 3. Click **Install**

Note: AirDroid directs users to navigate to a web address on a computer after the application is launched. This will require a WIFI connection function properly.

## **MyMobiler**

MyMobiler is a suitable alternative to Vysor that also allows control of an Android device via a USB connection.

#### **To enable USB debugging:**

- 1. Navigate to the **Settings** menu
- 2. Select **About phone** or tablet
- 3. Tap the **Build numbe**r option seven times
- **Note:** A notification will display that Developer Options are enabled.
- 4. Select **Developer Options**
- 5. Click the check box or slide the selector for **USB debugging**

Learn more about [USB Debugging](https://www.techwalla.com/articles/what-is-usb-debugging-for-an-android).

#### **To install MyMobiler on a computer:**

- 1. Open a browser
- 2. Navigate to [www.mymobiler.com](http://www.mymobiler.com) Review [Desktop Setup documentation](http://www.mymobiler.com/android-setup-start.html) prior to installation.

3. Click the **Download** button for the setup or zip file

#### **To install MyMobiler on a mobile device:**

- 1. Access the **GooglePlay** store on an Android device
- 2. Search for **Wifi Keyboard+Screen Capture**
- 3. Click **Install**

## **BBQ Screen**

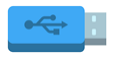

BBQScreen allows Android devices to project a screen along with playing audio. It is available for download after purchase and is ideal for rooted devices and can be run on unrooted devices with more advanced installation.

Review the Getting Started guide ([rooted](https://screen.bbqdroid.org/getting-started.php#root) and [unrooted](https://screen.bbqdroid.org/getting-started.php#USB)) and [FAQs](https://screen.bbqdroid.org/FAQ.php) prior to installation.

#### **To enable USB debugging:**

- 1. Navigate to the **Settings** menu
- 2. Select **About phone** or tablet
- 3. Tap the **Build number** option seven times
- **Note:** A notification will display that Developer Options are enabled.
- 4. Select **Developer Options**
- 5. Click the check box or slide the selector for **USB debugging**

Learn more about [USB Debugging](https://www.techwalla.com/articles/what-is-usb-debugging-for-an-android).

#### **To install BBQScreen on a mobile device:**

- 1. Access the **Google Play** store on your Android device
- 2. Search for **BBQScreen**
- 3. Click **Install**

**Note:** A USB connection is required for unrooted devices.

#### **Droid@Screen**

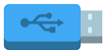

Droid@Screen also projects Android devices via a USB connection. USB Debugging and universal driver installation (see carrier web page) is required.

#### **To enable USB debugging:**

- 1. Navigate to the **Settings** menu
- 2. Select **About phone** or tablet
- 3. Tap the **Build number** option seven times
- **Note:** A notification will display that Developer Options are enabled.
- 4. Select **Developer Options**
- 5. Click the check box or slide the selector for **USB debugging**

Learn more about [USB Debugging](https://www.techwalla.com/articles/what-is-usb-debugging-for-an-android).

#### **To install Droid@Screen on a computer:**

- 1. Navigate to<http://droid-at-screen.org/>
- Review complete installation instructions.
- 2. Click the **Download** button anywhere on the site
- 3. Click the **Download/1.2 Beta** link to install

## **Android SDK Tools**

#### **\*Developer option**

Downloading SDK tools provides access to an emulator for screen projection. **Note:** A strong internet connection is required for download. Ensure that all prompts are followed for proper installation.

#### **To download SDK tools on a computer:**

- 1. Open a web browser
- 2. Navigate to<https://developer.android.com/studio/index.html#download>
- 3. Scroll to the **Get Just the Command Line Tools** section at the bottom of the site
- 4. Click on the tools package link to begin download for your operating system
- 5. Follow system prompts to complete the install

**Note:** The SDK install requires universal device drivers (available from your carrier), USB debugging, and a Java kit install which you will be prompted to download if not currently on your device. Learn more about **SDK** tools.